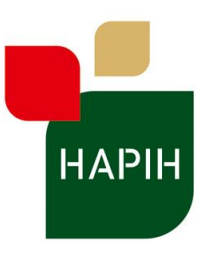

Hrvatska agencija za | Croatian Agency for | L'Agence Croate pour<br>poljoprivredu i hranu | Agriculture and Food | l'Agriculture et l'Alimentation

#### **TEHNIČKE SPECIFIKACIJE**

**za izradu funkcionalne nadogradnje aplikacije Naplata informacijskog sustava AGRIS IT** 

**modulima za evidentiranje usluga,** 

**zaduživanje blokova i gotovinskom blagajnom**

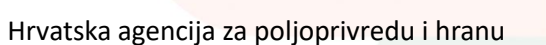

Svibanj, 2020.

Vinkovačka cesta 63c, 31000 Osijek, tel: +385 31 275 200, e-mail: hapih@hapih.hr, www.hapih.hr MB: 2528614, OIB: 35506269186, IBAN: HR1210010051863000160

Aplikacija treba služiti za izradu, pregled i uređivanje podataka o korisničkim računima, rukovoditeljima i kontrolorima. Aplikacija treba omogućiti kreiranje i pregled računa o obavljenim uslugama, kreiranje i pregled usluga koje se ne naplaćuju, pregled predefiniranih izvješća, rad sa gotovinskom blagajnom.

Prilikom pristupa aplikaciji, korisnika se traži unos korisničkog imena i lozinke koje se koriste i za pristup domeni Hrvatske agencije za poljoprivredu i hranu.

Aplikacija Naplata informacijskog sustava AGRIS IT je web aplikacija te je time dostupna iz svakog modernog internet preglednika. Aplikacija je zaštićena od neautoriziranog pristupa i zahtjeva prijavu korisnika kod korištenja. Automatski se prilagođava ekranima različitih veličina pa je dostupna na većini uređaja sa internet preglednikom.

**Nadogradnja aplikacije naplata odnosi se na proširenje funkcionalnosti postojeće aplikacije Naplata modulima za evidentiranje usluga, zaduživanje blokova i gotovinskom blagajnom.** 

**Drugi dio nadogradnje aplikacije naplata se sastoji od izrade samostalne mobilne aplikacije Naplata izrađene za Android sustav. Mobilna aplikacija mora imati sve funkcionalnosti web aplikacije Naplata te mora moći spremiti podatke lokalno na uređaj ako se korisnik ne nalazi u području Internet signala i poslati spremljene podatke u bazu podataka kada se korisnik nađe u području Internet signala.**

**Specifikacije nadogradnje su navedene u ovom dokumentu.**

# **KORISNIČKA PRAVA**

Prilikom pristupa aplikaciji korisnika se traži unos korisničkog imena i lozinke koji se koriste i za pristup domenskoj mreži HAPIH-a. Korisnik ima opciju "Zapamti me" koja pamti podatke o prijavi korisnika. Nakon što se korisnik prijavi u aplikaciju, dohvate se korisnička prava po definiranim poslovnim pravilima.

**Korisnička prava definiraju ponašanje aplikacija za svakog korisnika čime mu dopuštaju odnosno onemogućavaju određene funkcionalnosti aplikacije. Ovisno o razini korisničkih prava, korisnik može odnosno ne može pristupiti određenim dijelovima aplikacije prema dogovorenim poslovnim pravilima.**

Korisnička prava u aplikaciji su hijerarhijski podijeljena u sljedeće skupine:

- **Kontrolor** Ima pristup kreiranju računa i pregledu svojih računa, .
- **Rukovoditelj** Ima pristup kreiranju računa i pregledu računa kontrolora kojima je nadležan. Rukovoditelj ima pravo kreiranja računa, pregleda, uređivanja, storniranja i kontroliranja svih računa svojih kontrolora.
- **Administrator** Ima apsolutna prava na aplikaciji. Dodatno na prava rukovoditelja, ima mogućnost upravljanja rukovoditeljima i kontrolorima (kreiranje, modificiranje, uklanjanje). Administrator nastavno na korisnička prava nižih rola može upravljati korisničkim računima.
- **Pisarnica** Ima pristup pregledu kreiranih partnera. Rola 'PISARNICA' je zadužena za kontroliranje ispravnosti novo unesenih partnera.

## 1.1. KONTROLOR (NADOGRADNJA)

Kontrolor ima pravo za kreiranje i pregled računa koje je izdao, usluga koje je obavio, pregled zaduženih blokova i pregled izvještaja poslova koje je izvršio. Prije zaključavanja podataka može uređivati podatke o računima, usluga

## 1.2. RUKOVODITELJ (NADOGRADNJA)

Rukovoditelj ima pravo za kreiranje i pregled računa koje je izdao i koje su izdali njegovi kontrolori, pregled usluga koje je obavio i usluga koje su obavili njegovi kontrolori, pregled zaduženih blokova i pregled blokova koje su zadužili njegovi kontrolori, može zaduživati i razduživati blokove, u aplikaciji unosi sve podatke vezane za gotovinsku blagajnu za njegov područni ured, pregledava izvještaje o poslovima koje je izvršio njegov područni ured.

### 1.3. ADMINISTRATOR (NADOGRADNJA)

Administrator nastavno na korisnička prava nižih rola može upravljati korisničkim računima. Zadužuje blokove na razini HAPIH-a i razdužuje ih na rukovoditelje područnih ureda. Pregledava i radi statističke izvještaje za cijeli HAPIH, po područnim uredima ili po pojedinom kontroloru. Pregled gotovinske blagajne po područnim uredima

### 1.4. PISARNICA (NADOGRADNJA)

Rola 'PISARNICA' je zadužena za kontroliranje ispravnosti novo unesenih partnera.

## **PRIKAZ MODULA APLIKACIJE (NADOGRADNJA)**

#### **Sa navigacijske trake korisnik ovisno o korisničkoj roli može pristupiti sljedećim dijelovima aplikacije:**

- ADMIN:
	- o Korisnici aplikacije
		- Uređivanje korisničkih računa
		- Uređivanje rukovoditelja
	- o Gotovinski računi
		- Zaduživanje blokova na Admina (gotovina)
		- Zaduživanje blokova na Rukovoditelja (gotovina)
		- Zaduživanje blokova na Kontrolora (gotovina)
	- o Radni nalozi
		- Zaduživanje blokova na Admina (radni nalozi)
		- Zaduživanje blokova na Rukovoditelja (radni nalozi)
		- Zaduživanje blokova na Kontrolora (radni nalozi)
- NAPLATA:
	- o Računi
		- **EXPERIGATE:** Kreiranje računa
		- **Pregled aktivnih računa**
		- **Pregled računa arhiva**
		- **Pregled neiskorištenih brojeva računa**
	- o Gotovinska blagajna
		- **Uplata**
		- Blagajničko izvješće
		- Arhiva
	- EVIDENTIRANJE USLUGA:
		- o Evidentiranje usluga
		- o Pregled aktivnih usluga
		- o Pregled usluga arhiva
- **PARTNERI** 
	- o Kreiranje partnera
	- o Kontrola partnera
- **IZVJEŠTAJI** 
	- o Prikaz
	- o Geolokacije po kontroloru
	- o Kontrolirano po rukovoditelju
	- o Izmjena prilikom kontrole
- KORISNIČKE AKCIJE:
	- o Odjava korisnika iz aplikacije

## 2.1. ADMIN (NADOGRADNJA)

Klikom na gumb "Admin" korisniku se otvara padajući izbornik sa sljedećim stavkama:

- o Korisnici aplikacije
	- Uređivanje korisničkih računa
	- Uređivanje rukovoditelja
- o Gotovinski računi
	- Zaduživanje blokova na Admina (gotovina)
	- Zaduživanje blokova na Rukovoditelja (gotovina)
	- Zaduživanje blokova na Kontrolora (gotovina)
- o Radni nalozi
	- Zaduživanje blokova na Admina (radni nalozi)
	- Zaduživanje blokova na Rukovoditelja (radni nalozi)
	- Zaduživanje blokova na Kontrolora (radni nalozi)

#### *2.1.1. Korisnici aplikacije: Uređivanje korisničkih računa (Nadogradnja)*

Admin klikom na gumb "Uredi" uređuje podatke o korisničkom računu ili klikom na gumb "Obriši" obriše korisnički račun.

Klikom na uredi korisnički račun, korisniku se otvara skočni prozor za unos podataka: Korisničko ime **Lokacija** Prezime Ime Email Rola

Admin ima mogućnost mijenjanja sljedećih podataka:

- Lokacija (odabir iz padajućeg izbornika)
- Prezime
- Ime
- Korisničke role (moguć unos više korisničkih rola)

Klikom na gumb za brisanje korisničkog računa, korisnika se traži potvrda za uklanjanje računa iz baze.

#### *2.1.2. Korisnici aplikacije: Uređivanje rukovoditelja (Nadogradnja)*

Klikom na navigacijski gumb za uređivanje rukovoditelja korisniku se prikazuju svi rukovoditelji iz baze podataka. Klikom na gumb za uređivanje rukovoditelja korisnik može mijenjati, dodavati, uklanjati kontrolore za navedenog rukovoditelja. **Svaki rukovoditelj može imati neograničen broj kontrolora.**

Klikom na gumb za brisanje rukovoditelja, korisnika se traži potvrda za brisanje te se korisnik uklanja iz baze.

#### *2.1.3. Gotovinski računi i Radni nalozi: Zaduživanje blokova na administratora (Nadogradnja)*

Poslovni proces je isti za Gotovinske blokove kao i za Radne naloge.

Inicijalno zaduživanje blokova na administratora se vrši odabirom administratora iz padajućeg izbornika upisom 'Broja blokova koji se zadužuju' i 'Prvog broja računa koji se zadužuje'. U donjem dijelu ekrana se automatski pojavljuju zaduženi blokovi na odabranog administratora.

#### *2.1.4. Gotovinski računi i Radni nalozi: Zaduživanje blokova na rukovoditelje (Nadogradnja)*

Poslovni proces je isti za Gotovinske blokove kao i za Radne naloge.

Ekran je podijeljen u dva dijela:

- Gornji dio ekrana: u kojem logirani administrator vidi sve njemu dodijeljene blokove, koji su slobodni za dodjelu rukovoditeljima
- Donji dio ekrana: u kojemu logirani administrator vidi sve blokove koje je zadužio na rukovoditelje

Zaduživanje blokova na rukovoditelje se vrši odabirom rukovoditelja iz padajućeg izbornika, upisom 'Broja blokova koji se zadužuju' i 'Prvog broja računa koji se zadužuje'.

U donjem dijelu ekrana se automatski pojavljuju zaduženi blokovi na odabranog rukovoditelja, te mogućnost 'Razduži sve'. Pritiskom na 'Razduži sve' se isti blokovi vračaju na administratora u gornji dio ekrana te su opet na raspolaganju za dodjelu rukovoditeljima. 'Razduži sve' je samo moguće ukoliko niti jedan broj računa nije iskorišten od strane kontrolora, tj. niti jedan broj računa nije storniran od strane rukovoditelja.

#### *2.1.5. Gotovinski računi i Radni nalozi: Zaduživanje blokova na kontrolore (Nadogradnja)*

Poslovni proces je isti za Gotovinske blokove kao i za Radne naloge.

Ekran je podijeljen u dva dijela:

 Gornji dio ekrana: u kojem logirani rukovoditelj vidi sve njemu dodijeljene blokove, koji su slobodni za dodjelu kontrolorima

 Donji dio ekrana: u kojemu logirani rukovoditelj vidi sve blokove koje je zadužio na svoje kontrolore

Zaduživanje blokova na kontrolore se vrši odabirom kontrolora iz padajućeg izbornika, upisom 'Broja blokova koji se zadužuju' i 'Prvog broja računa koji se zadužuje'. U donjem dijelu ekrana se automatski pojavljuju zaduženi blokovi na odabranog kontrolora, te mogućnost 'Razduži sve' i 'Razduži brojeve unutar bloka'. Pritiskom na 'Razduži sve' se isti blokovi vračaju na rukovoditelju u gornji dio ekrana te su opet na raspolaganju za dodjelu kontrolorima. 'Razduži sve' je samo moguće ukoliko niti jedan broj računa nije iskorišten od strane kontrolora. Pritiskom na 'Razduži brojeve unutar bloka' se otvara skočni prozor u kojemu se automatski popunjava 'Minimalni broj računa za razduživanje' (prvi broj računa u bloku koji nije iskorišten od strane kontrolora), te 'Maksimalni broj računa za razduživanje' (zadnji broj računa u tom istom bloku). Pritiskom na gumb 'Razduži' se isti blok (umanjen za već iskorištene brojeve računa od strane kontrolora) vraća ponovo rukovoditelju na zaduživanje po kontrolorima. Time je omogućeno vračanje nepotpunog (djelomično iskorištenog) bloka na ponovno zaduživanje.

## 2.2. NAPLATA (NADOGRADNJA)

Klikom na gumb naplata korisniku se otvara padajući izbornik

#### NAPLATA:

- o Računi
	- **EXPEDITEE REACTS**
	- **Pregled aktivnih računa**
	- Pregled računa arhiva
	- Pregled neiskorištenih brojeva računa
- o Gotovinska blagajna
	- **Uplata**
	- Blagajničko izvješće
	- Arhiva

#### *2.2.1. Naplata - Računi: Pregled neiskorištenih brojeva računa (Nadogradnja)*

U ovome modulu korisnik može vidjeti neiskorištene brojeve računa.

#### *2.2.2. Naplata - Gotovinska blagajna: Uplata (nadogradnja)*

Vide se svi kontrolirani računi + storno od rukovoditelja (iznos 0), sa filterima po datumu i kontrolorima. Moguće je kreirati uplatu samo po kontroloru pojedinačno. Nakon uspješno kreirane uplate se automatski stvara PDF Uplatnica u dva primjerka, koja se sprema u Arhivu te pojavljuje na ekranu za ispis.

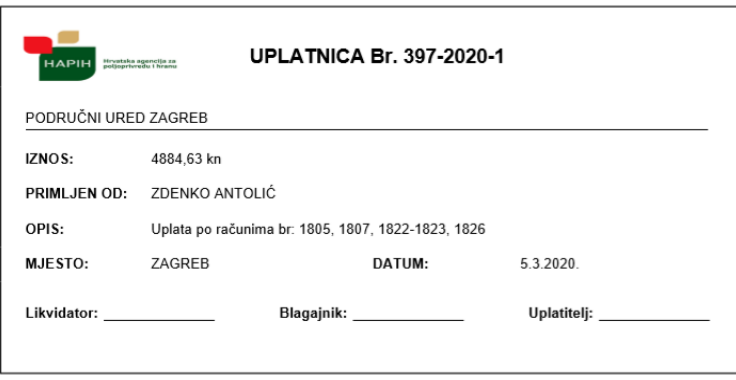

*Primjer: Uplatnica*

#### *2.2.3. Naplata - Gotovinska blagajna: Blagajničko izvješće (Nadogradnja)*

Ekran na kojemu se vide podatci iz gore kreiranih uplatnica. Mogućnost unosa novog datuma kreiranja blagajničkog izvještaja, te isplatnice. Kreiraju se dva PDF-a 'Blagajnički izvještaj', te 'Isplatnica' koji se spremaju u Arhivu, te pojavljuju na ekranu za ispis. Svako blagajničko izvješće mora imati izražen donos gotovine u blagajnu.

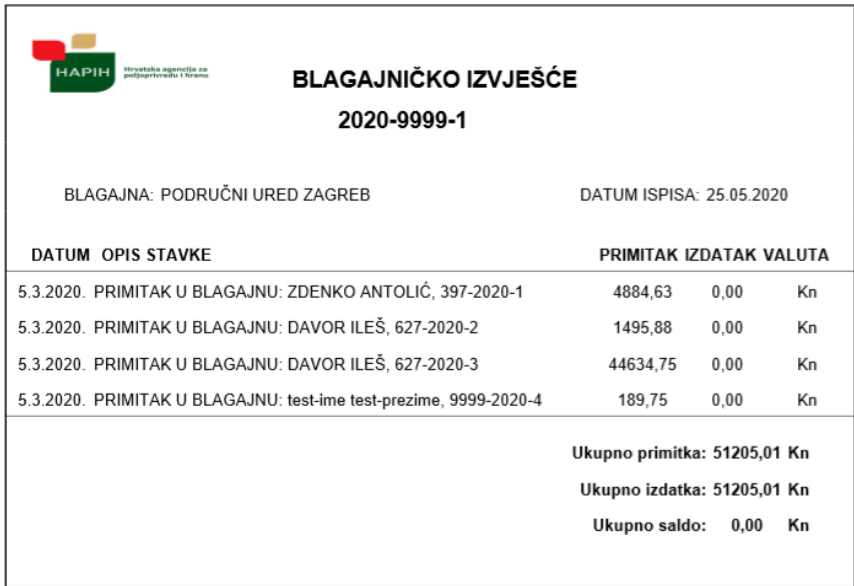

*Primjer: Blagajničko izvješće*

| <b>ISPLATNICA Br. 2020-9999-1</b><br>Hrvatska agencija za<br>nolimetvredu i branu |                                                                                                    |                |                       |
|-----------------------------------------------------------------------------------|----------------------------------------------------------------------------------------------------|----------------|-----------------------|
| PODRUČNI URED ZAGREB                                                              |                                                                                                    |                |                       |
| IZNOS:                                                                            | 51205,01 kn                                                                                                    |                |                       |
| OPIS:                                                                             | PRIMITAK U BLAGAJNU: ZDENKO ANTOLIĆ, 397-2020-1<br>PRIMITAK U BLAGAJNU: DAVOR ILEŠ, 627-2020-2<br>PRIMITAK U BLAGAJNU: DAVOR ILEŠ, 627-2020-3<br>PRIMITAK U BLAGAJNU: test-ime test-prezime, 9999-2020-4 |                |                       |
| <b>MJESTO:</b>                                                                    | ZAGREB                                                                                                    | DATUM:         | 25.05.2020            |
| IBAN:                                                                             | HR1210010051863000160                                                                                                    | POZIV NA BROJ: | HR64 5673-44565-14210 |
| Likvidator: www.com/                                                              | Blagajnik: <b>Example 1999</b>                                                                                                    |                | Isplatitelj:          |
|                                                                                   |                                                                                                    |                |                       |

*Primjer: Isplatnica*

### *2.2.4. Naplata - Gotovinska blagajna: Arhiva (Nadogradnja)*

Arhiva koja ima filtere sa mogućnosti odabira tipa arhive (Uplatnice, Blagajničko izvješće, Isplatnice) te datumima, sa zapisima o istima + klikom na PDF se otvara isti iz baze ovisno o tipu odabira.

## 2.3. EVIDENTIRANJE USLUGA (NADOGRADNJA)

Klikom na navigacijski gumb "Evidentiranje usluga" korisniku se otvara:

- EVIDENTIRANJE USLUGA:
	- o Evidentiranje usluga
	- o Pregled aktivnih usluga
	- o Pregled usluga arhiva

#### *2.3.1. Evidentiranje usluga: Izrada nove usluge (Nadogradnja)*

Klikom na gumb "Evidentiranje usluge" korisniku se otvara novi prozor.

Posjednik se unosi upisivanjem tri slova, nakon čega se filtrira popis posjednika. Nakon odabranog posjednika, klikom na gumb *'Provjeri naplatu*' korisnik može provjeriti eventualne račune za odabranog posjednika.

U dijelu za dodavanje usluga korisnik odabire sljedeće elemente:

- Tip usluge, padajući izbornik sa vrijednostima tipova usluge
- Nakon odabira tipa usluge, korisniku su popunjava sljedeća kućica za odabir šifrarnika, te eventualno treća kućica sa specifičnim tipom.

Klikom na gumb "Dodaj" na formu za unos dodaje se tablica.

Tablica je definirana na temelju odabranih vrijednosti u dijelu za dodavanje usluga (uz obavezne vrijednosti). Prilikom odabiranja vrijednosti za pojedinu uslugu, izbornici se filtriraju ovisno o odabranoj usluzi. Klikom na gumb "Spremi" podaci se provjeravaju i usluga se sprema zajedno sa trenutnom lokacijom uređaja, datumom i vremenom detektiranja usluge te se korisnika preusmjerava na ekran "Sve izdane usluge".

Popis tipova, šifrarnika i specifičnih tipova usluga koje trebaju biti unesene u aplikaciju:

#### **Evidencija usluga**

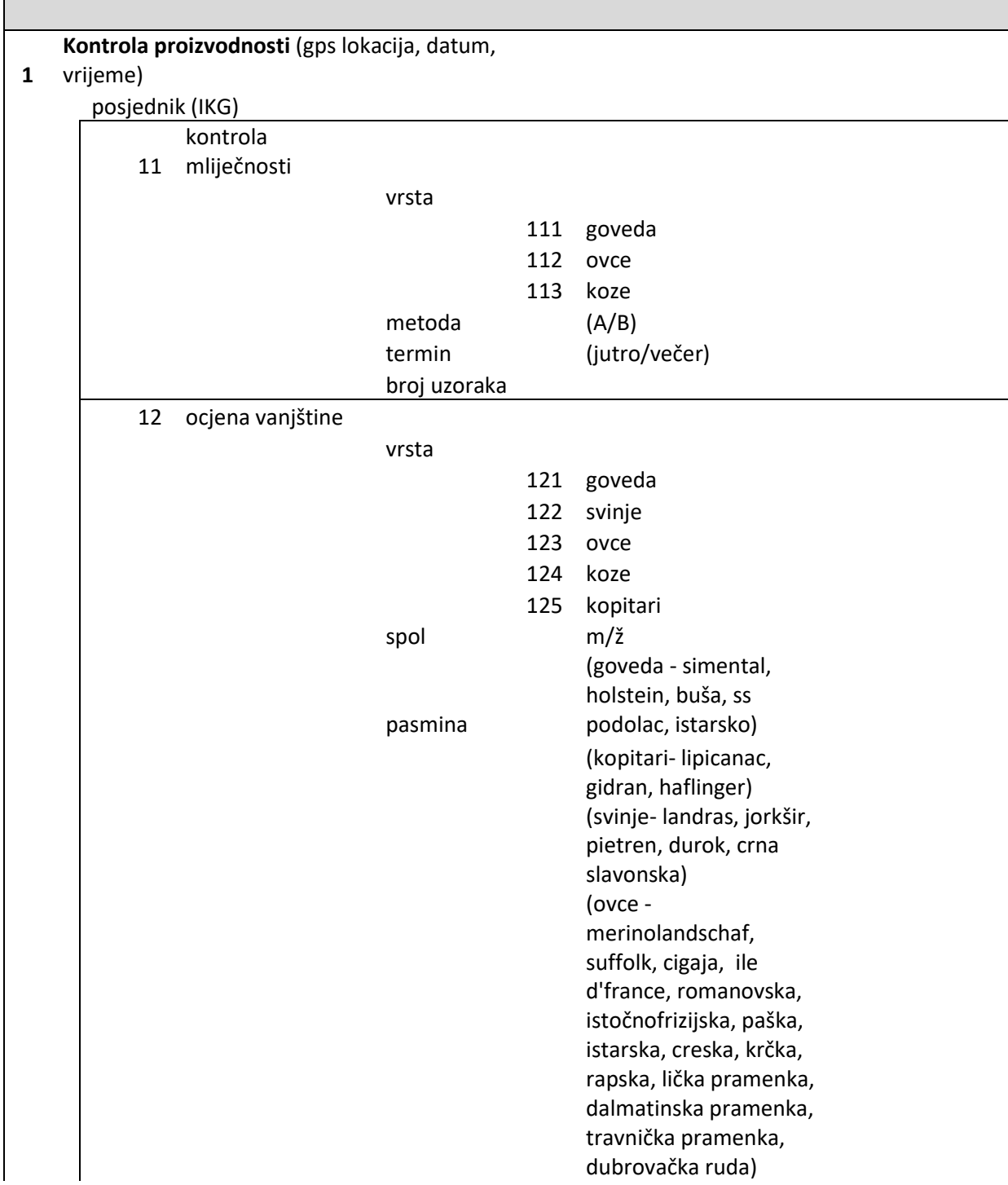

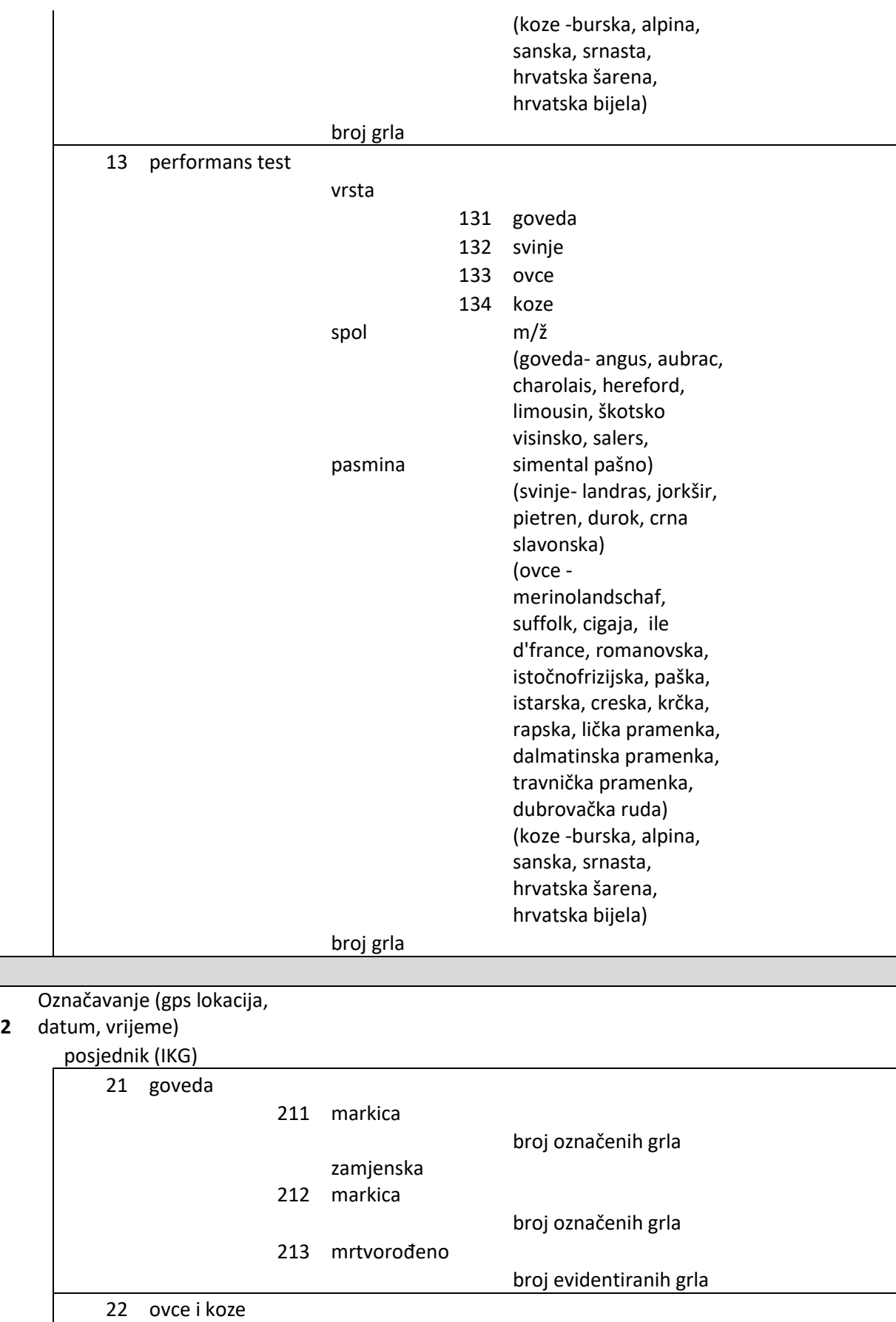

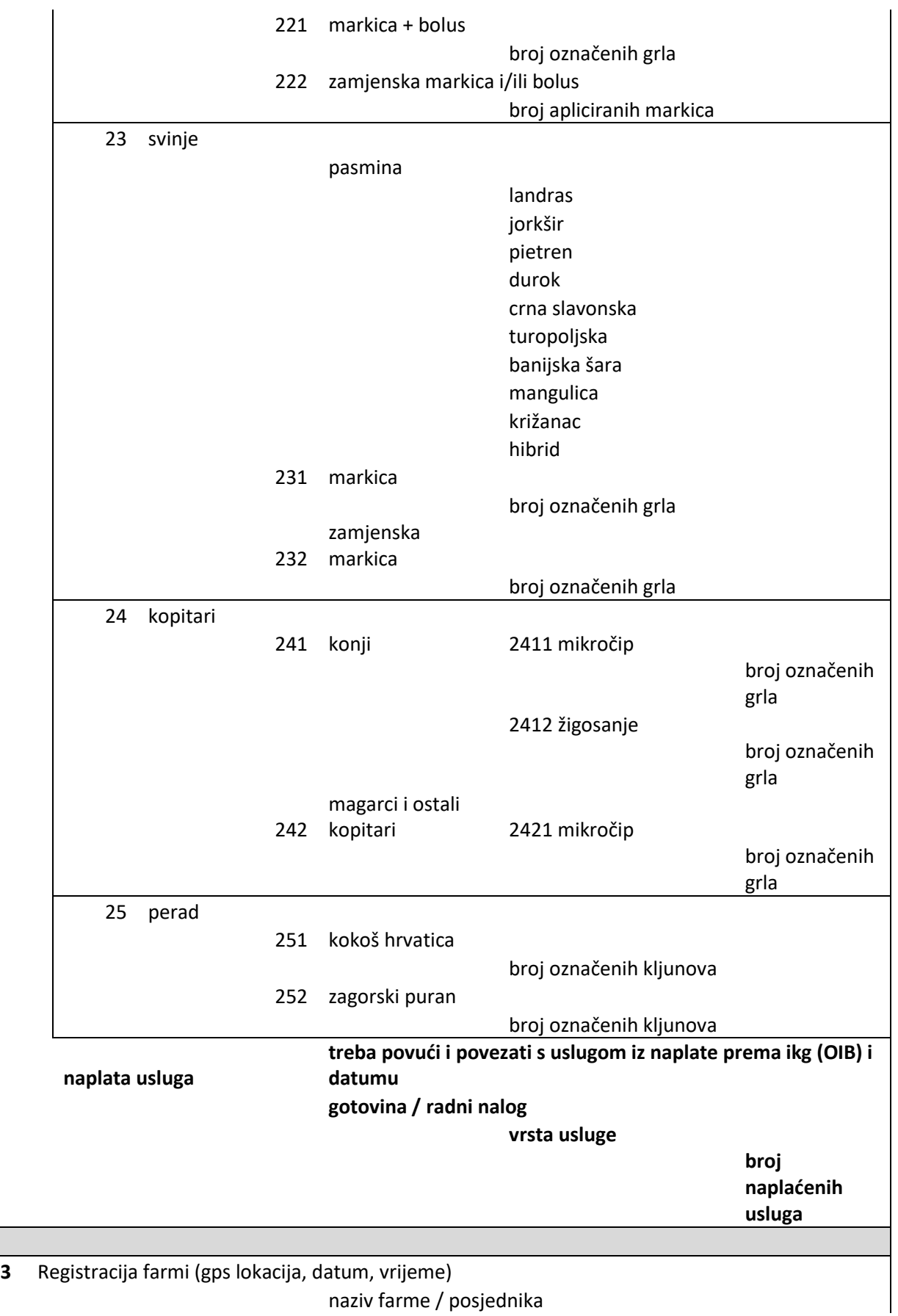

naziv farme / posjednika

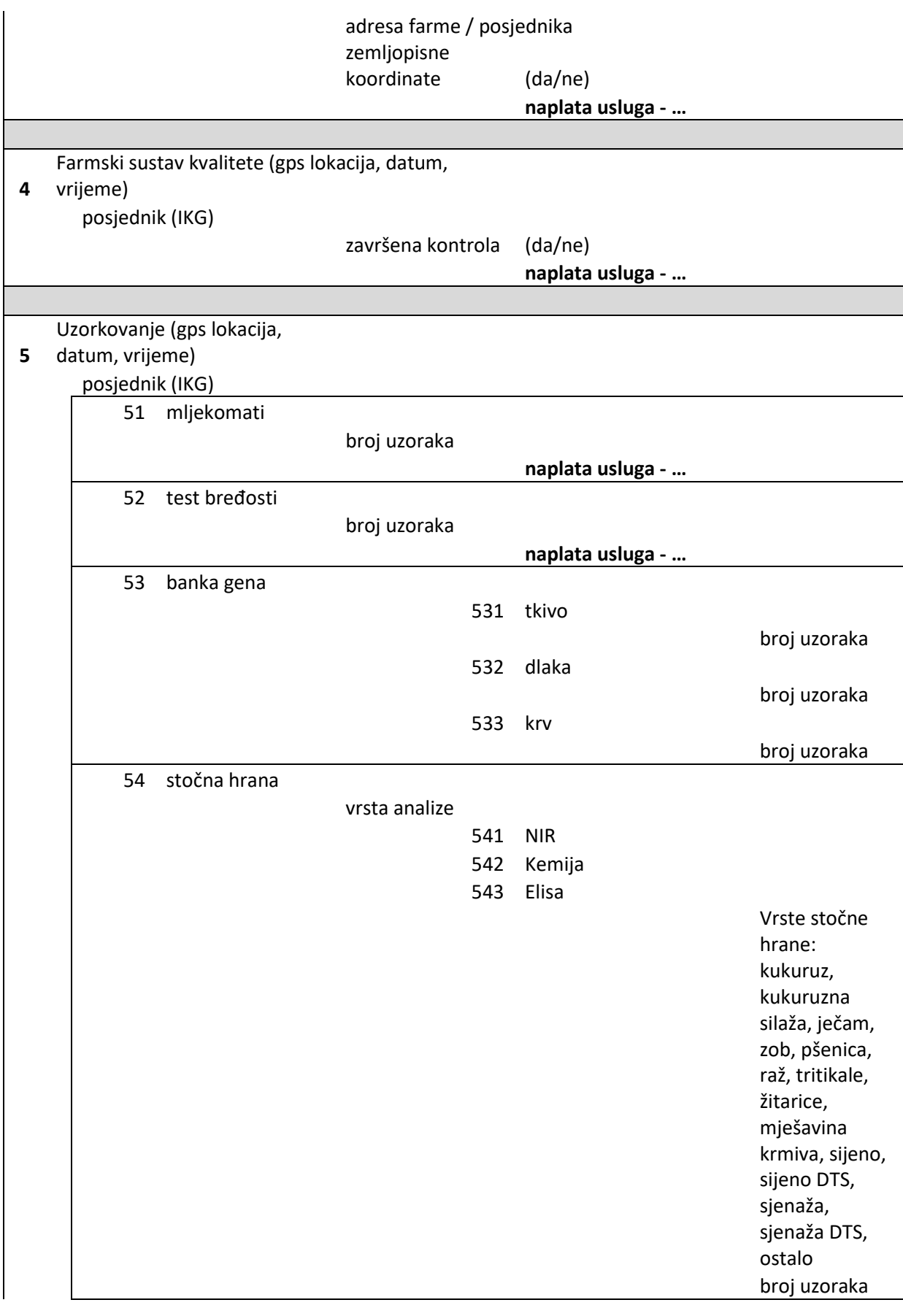

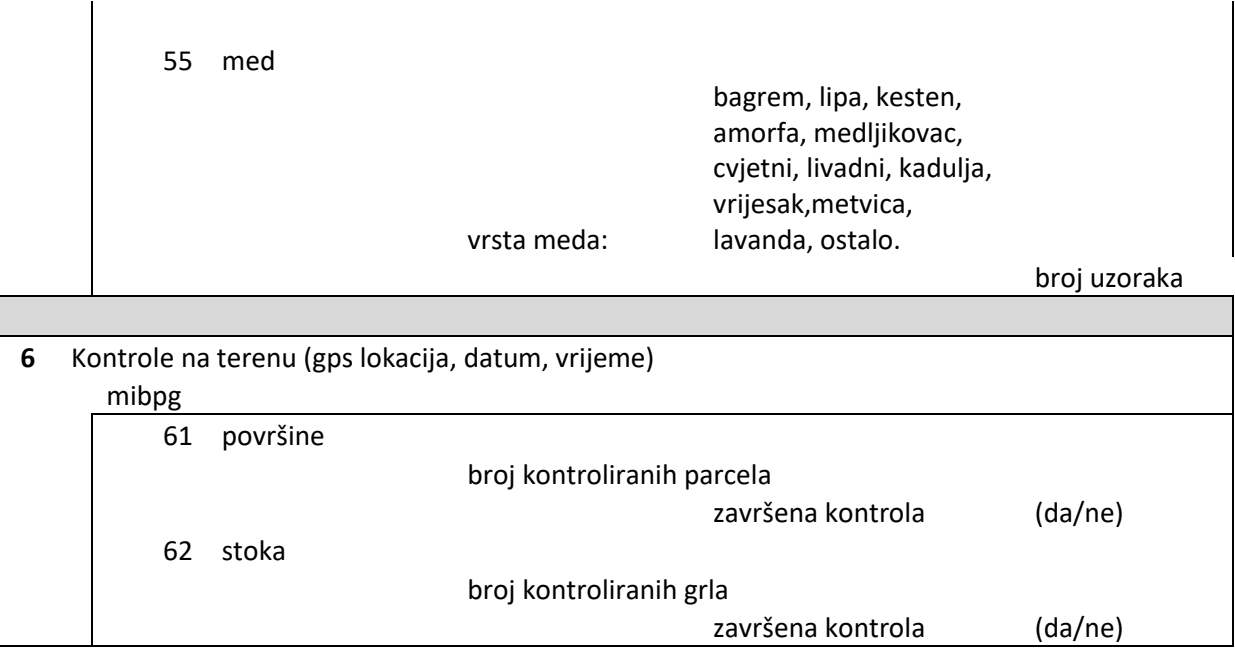

### *2.3.2. Evidentiranje usluga: Pregled aktivnih usluga (Nadogradnja)*

Na ovome ekranu korisnik može vidjeti sve izdane usluge koje nisu kontrolirane ili stornirane, te ovisno o roli, odraditi određene korisničke akcije, isto kao i na pregledu računa.

#### *2.3.3. Evidentiranje usluga: Pregled usluga arhiva (Nadogradnja)*

Na ovome ekranu korisnik može vidjeti sve izdane usluge koje su kontrolirane ili stornirane od strane rukovoditelja, te ovisno o roli, moguće je vidjeti lokaciju izdavanja usluge ili samu uslugu.

#### *2.3.4. Evidentiranje usluga: Uređivanje usluge (Nadogradnja)*

Na prikazu svih usluga korisnik može kliknuti na gumb "*Uredi"* s kojim može urediti podatke usluge*.* Ima mogućnost promjene svih podataka, također mijenjanja, dodavanja ili uklanjanja pojedine usluge.

Princip uređivanja isti je kao i kreiranje usluge. Korisnik unosi ili mijenja podatke, na klik gumba "*Spremi*" podaci se provjeravaju te se izvršava spremanje novih podataka u bazu. Ukoliko prilikom spremanja podaci nisu u ispravnom obliku, korisniku se prikazuje poruka o neuspješnosti.

## **MOBILNA APLIKACIJA**

Drugi dio nadogradnje aplikacije naplata se sastoji od izrade samostalne mobilne aplikacije Naplata izrađene za Android sustav.

Mobilna aplikacija mora imati slijedeće module web aplikacije Naplata:

Modul Admin

Modul Naplata (bez gotovinske blagajne)

Modul Izvještavanje

Modul Evidencija usluga

Modul Partneri

Mobilna aplikacija naplata mora imati sve funkcionalnosti u razvijenim modulima kao i što imaju istoimeni moduli web aplikacije Naplata.

**Mobilna aplikacija Naplata mora moći spremiti podatke lokalno na uređaj ako se korisnik ne nalazi u području internet signala i samostalno poslati spremljene podatke u bazu podataka kada se korisnik nađe u području internet signala.**

# **OPĆENITO O IZGLEDU APLIKACIJE**

Kroz aplikaciju su implementirane sljedeće funkcionalnosti u svrhu poboljšanja korisničkog iskustva te je :

- Prilikom svakog dohvaćanja podataka, dodavanja i uklanjanja entiteta iz baze korisniku se prikaže poruka o eventualnoj neuspješnosti odnosno uspješnosti promjene.
- Svaki padajući izbornik kroz aplikaciju ima mogućnost upisivanja slova/brojeva za dodatno filtriranje željenog odabira.
- Prikaz podataka kroz aplikaciju:
	- o Podaci se prikazuju u modernom tabličnom obliku
	- o Svaka tablica ima mogućnost sortiranja određenih kolumni ukoliko je prikazan gumb za sortiranje (uzlazno-silazno)
	- o Svaka tablica ima tekstualno za unos teksta za pretraživanje kolumni tablice
	- o Svaka tablica ima odabir prikaza koliko podataka korisnik želi prikazati
	- o Svaka tablica u donjem desnom kutu ima "*pagination*", čime se može prebacivat od 1 do n-te stranice.
	- o Svaka tablica ima u donjem desnom kutu prikaz koliko je podataka prikazano i koji podaci su trenutno na korisničkom ekranu.